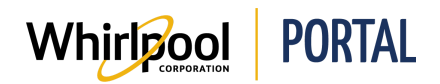

## ORDERING PRODUCT FROM PRODUCT CATALOG

## Purpose

Use this Quick Reference Guide to view the steps to place an order through the Whirlpool Portal.

## **Steps**

1. From the **Home** page, click **Product Catalog**, and then select the category in which you want to shop.

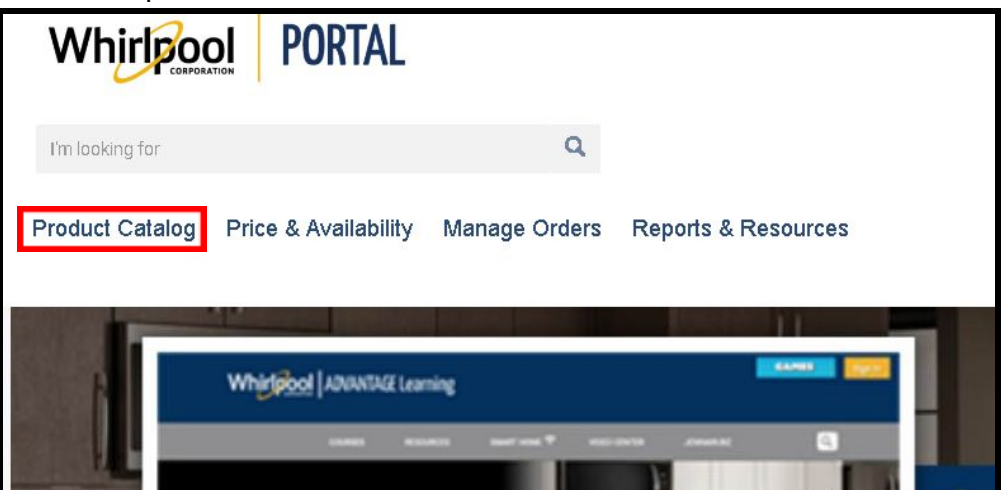

2. Search the **Product Catalog** for the item.

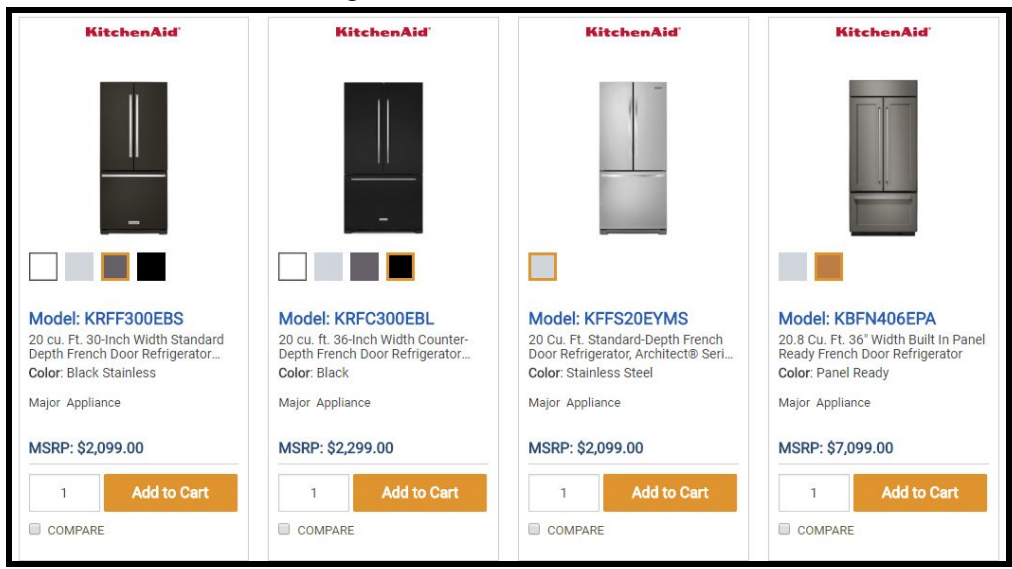

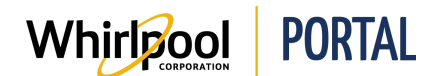

3. Enter the **Quantity**.

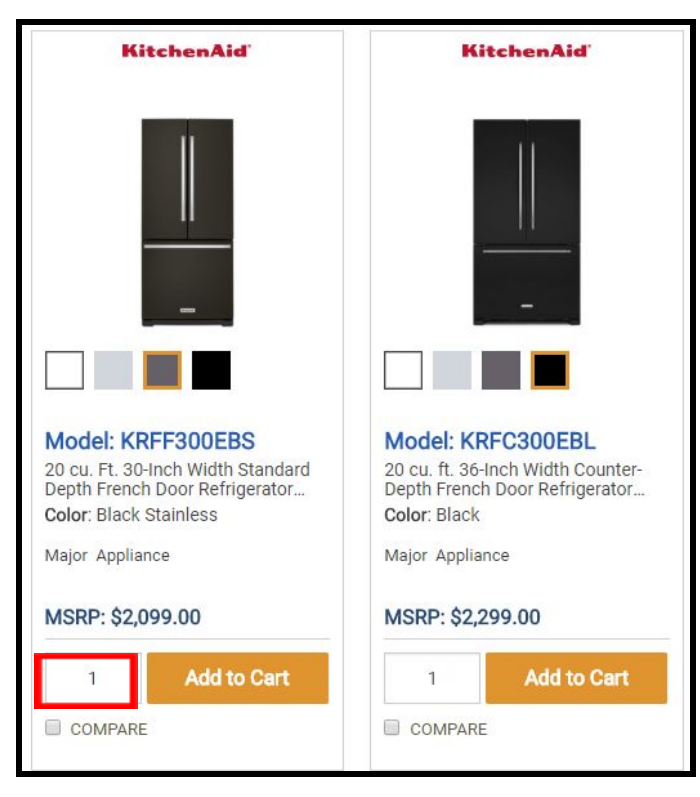

4. Click **Add to Cart**.

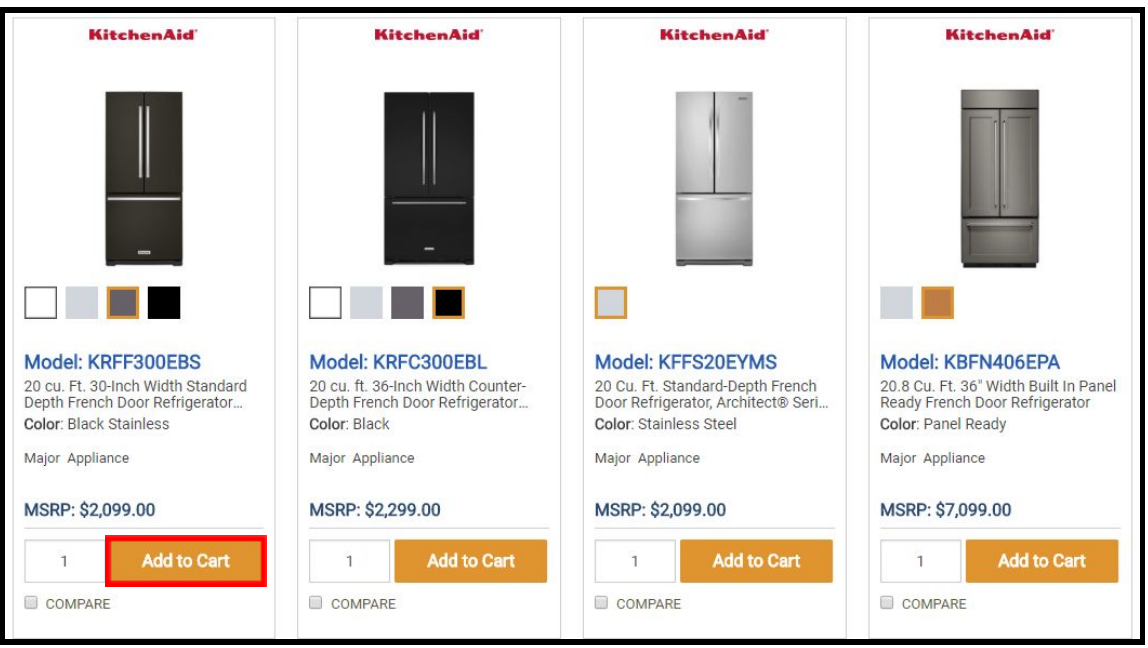

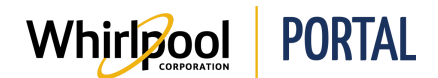

5. A message displays indicating the item has been added to the Shopping Cart.

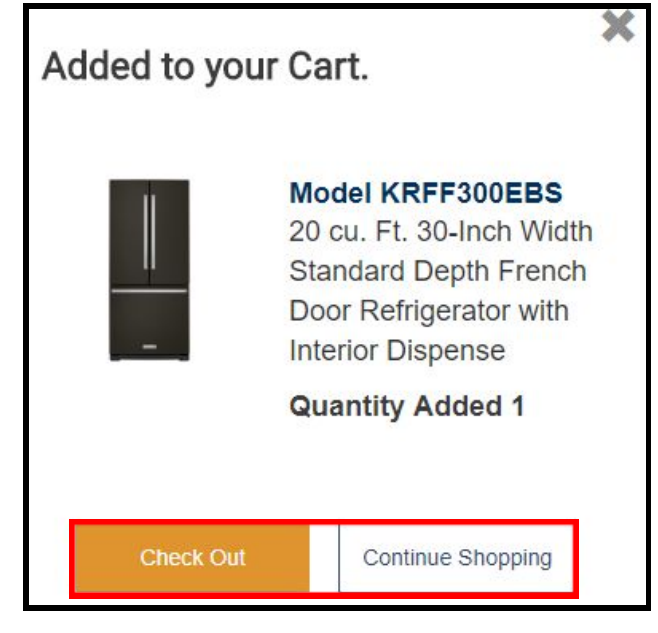

- 6. Click **Continue Shopping** to add more items to the Shopping Cart.
- 7. When finished adding items, click **Check Out** to begin the checkout process.

**NOTE:** Refer to the *Navigating the Shopping Cart* Quick Reference Guide to complete the checkout process.